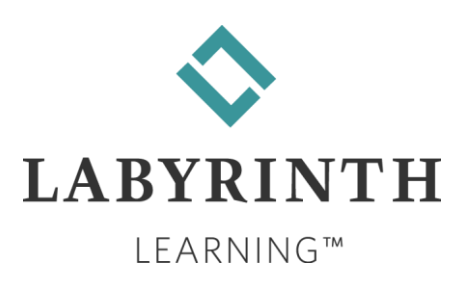

# Blackboard Integration App – Instructor Guide

Effective Date and Last Updated

June 30, 2020

Copyright © 2020 Labyrinth Learning

## **TABLE OF CONTENTS**

## Labyrinth Learning

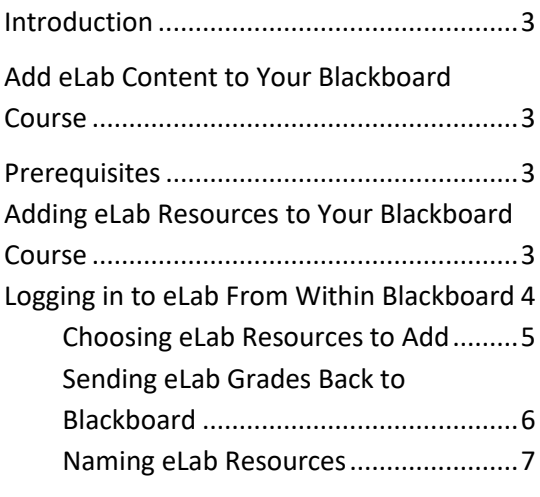

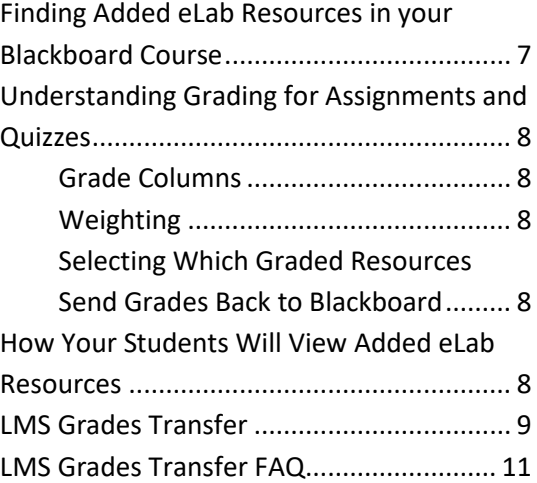

## <span id="page-2-0"></span>**Introduction**

The eLab LMS integration tool allows instructors to embed links to eLab resources such as videos, Guide Me tutorials, WebSims, and PowerPoint overview presentations into their Blackboard courses. It also enables instructors to add eLab tests (including simulation questions) and auto-graded assignments. The tool even enables student grades to be sent back to the Blackboard gradebook.

Adding learning resources from Labyrinth eLab to a Blackboard course using the eLab LMS integration tool is a two-step process that involves both the Blackboard administrator and the instructor. This guide is designed to lead instructors through the process of adding course resources to their courses. To find the Administrator Guide, go to the eLab LMS Integration page in the Blackboard section.

## <span id="page-2-1"></span>**Add eLab Content to Your Blackboard Course**

Adding eLab resources in your Blackboard course is a simple and straightforward process.

## <span id="page-2-2"></span>**Prerequisites**

1. Your Blackboard administrator should have setup the eLab app for your course.

You have created your course in Labyrinth eLab, including setting up tests and assignments.

*TIP! This can be started before your Blackboard administrator sets up the Labyrinth eLab app in Blackboard.*

2. You have received a confirmation from [eLab Technical Support](http://www.labyrinthelab.com/contactus.php) that your eLab Instructor account has been assigned your Institution in eLab.

## <span id="page-2-3"></span>**Adding eLab Resources to Your Blackboard Course**

- 1. Go to the course in which you wish to add Labyrinth resources.
- 2. Ensure **Edit Mode** is turned On (located on the top right corner).

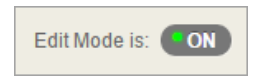

3. Click the **Content** link in the left pane and navigate to wherever you wish to place content in your course.

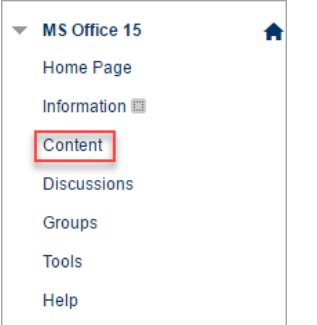

4. Click the **Tools** option and select **eLab Tool** (or the name that has been chosen by your Admin for the Labyrinth eLab Blackboard App).

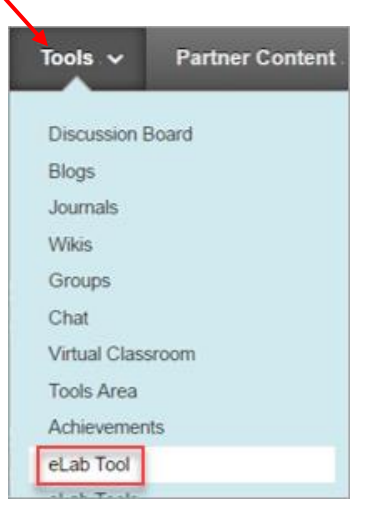

## <span id="page-3-0"></span>**Logging in to eLab From Within Blackboard**

1. The first time you add resources, you will be asked for the email address and password of the instructor who is registered with eLab and will be utilizing the Labyrinth resources. Enter your email address and eLab password and then click **Validate Me**.

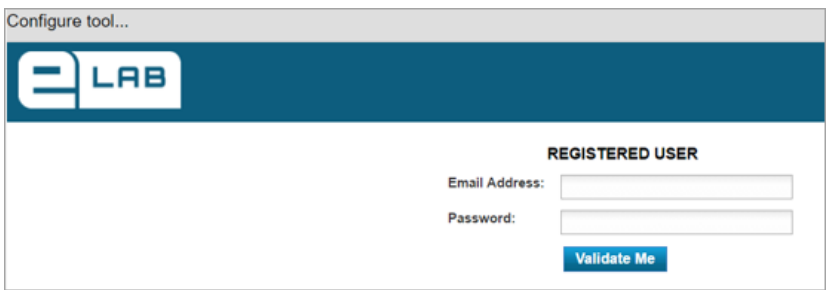

2. eLab opens and shows the folders that contain the categories on your eLab My Courses page.

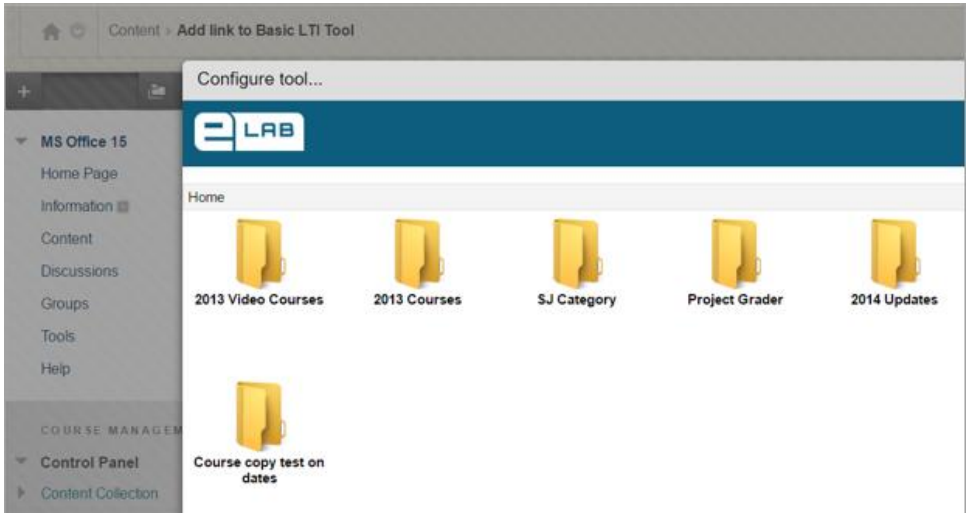

*The above image is just an example of the window that opens. Your window will look entirely different and will depend on the categories you've created in eLab.*

3. Open the appropriate category folder by clicking on it. Now you are looking at your course name folders in eLab.

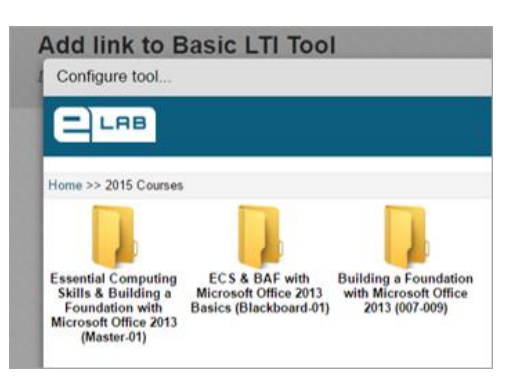

*This is also an example of the window that opens. Your window will look entirely different and will depend on the courses you've created in eLab.*

## <span id="page-4-0"></span>**Choosing eLab Resources to Add**

- 1. Choose the course you wish to use. *You're in your eLab course!*
- 2. You can now view all the resources within your eLab course including lessons, videos, assignments and quizzes. All non-graded content is in the left-hand window, while any test or assignment which can be graded is in the right-hand window. Use the scroll bar in each window to select the content you wish to add to your Blackboard course.

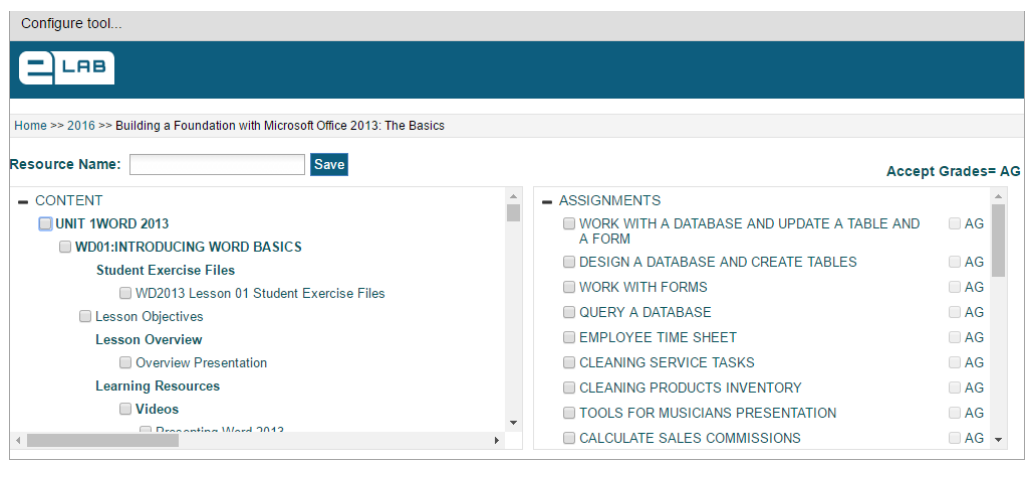

*NOTE! You can pick and choose content, and add links anywhere within your Blackboard course. For example, you can place links to the appropriate learning resources in each week of your course or add Labyrinth eLab resources to just one section of your Blackboard course. It's up to you!*

3. Scroll through the two windows and choose your content. Click the checkboxes next to the resources you wish to add.

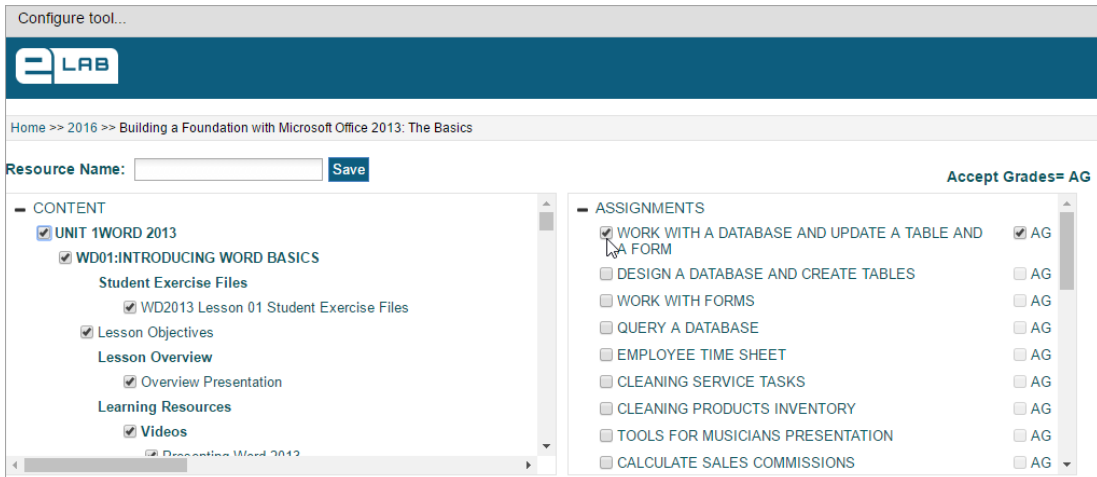

## <span id="page-5-0"></span>**Sending eLab Grades Back to Blackboard**

1. For the assignments and tests, located in the right window, you have the option of specifying for each, if you want the grade to be added to the gradebook or not. Only grades for assignments and tests, which have the AG checkbox checked, will be added to the Gradebook. Those which do not have AG checked, will not appear in the Gradebook.

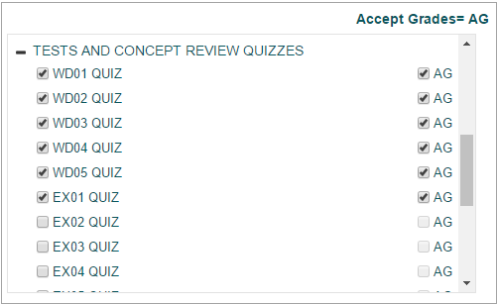

#### <span id="page-6-0"></span>**Naming eLab Resources**

1. Enter a **Resource Name**. This name will precede the activity titles in your course. For example: You might want to name resources by the chapter number, textbook title, or simply Labyrinth.

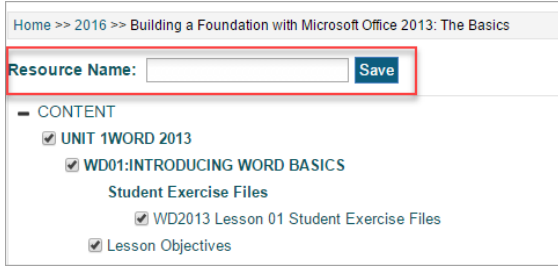

2. Click Save.

*TIP!* Because the name you choose will appear in all the eLab links that students will see, *make sure it relates to the content!*

#### *Congratulations! Your Blackboard course is now updated with eLab resources.*

Repeat the above process, adding resources to different locations in your course.

## <span id="page-6-1"></span>**Finding Added eLab Resources in your Blackboard Course**

Selected eLab resources are placed in your Blackboard course content.

All non-graded content (chosen by you from the left-hand window) becomes available to students via a single link in Blackboard, which opens a window, allowing students to navigate to and choose resources. All assignments and tests (chosen by you from the right-hand window) are placed in Blackboard as separate links.

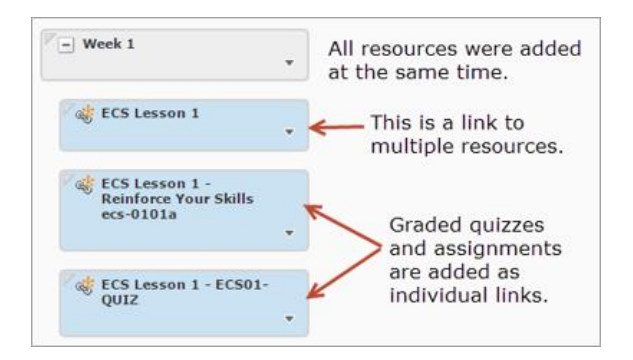

## <span id="page-7-0"></span>**Understanding Grading for Assignments and Quizzes**

#### <span id="page-7-1"></span>**Grade Columns**

Grade columns are created automatically in your Blackboard gradebook after a student has completed any graded assignment or test that has been graded in eLab. The grade is then sent to Blackboard and a column is automatically created for it.

**IMPORTANT!** DO NOT create gradebook columns for your eLab assignments and tests or else you will find duplicate columns in your gradebook!

**NOTE:** Non-graded eLab resources **will not** create columns in the gradebook.

## <span id="page-7-2"></span>**Weighting**

The LTI protocol sends scores that are percentages. For example: A student takes a quiz and gets a grade of 75%. That percentage is sent to Blackboard. If you have it set to where an assignment is worth 40 points, this weighting will not be reflected in the score sent to Blackboard. For now, if you wish tests and assignments to be weighted, you must set this up in Blackboard. We are, however, considering the possibility of sending weighted scores back.

## <span id="page-7-3"></span>**Selecting Which Graded Resources Send Grades Back to Blackboard**

As mentioned in the section o[n adding eLab resources to Blackboard,](#page-2-3) you can specify which of the chosen Labyrinth eLab resources should send grades back to Blackboard.

If a student attempts an eLab test or assignment, for which "AG" is not checked, the corresponding grade will not be sent to Blackboard and will not show up in the gradebook. On the other hand, if a student attempts an eLab assignment or test, for which "AG" is checked, the corresponding grade will be sent to Blackboard, a new grade column will get added to the gradebook, and it will be populated with the score achieved by the student.

## <span id="page-7-4"></span>**How Your Students Will View Added eLab Resources**

To see how your students will view the Labyrinth eLab Resources, do the following:

1. Turn Edit Mode to: OFF

Labyrinth Learning **Page 8** and the entity of the entity of the entity of the entity of the entity of the entity of the entity of the entity of the entity of the entity of the entity of the entity of the entity of the enti

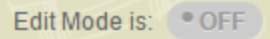

- 2. Navigate to the part of your course where you placed Labyrinth resources and click on any resource.
- 3. You will be taken to a screen that allows you to either log into eLab as an instructor or view the resource as a student. Choose View as Learner.

## <span id="page-8-0"></span>**LMS Grades Transfer**

With the LMS Grades Transfer tool, you are now able to manage the transfer of your students' grades from eLab to your external LMS (Blackboard, Blackboard, D2L, and Moodle). It is essential when there are grades that aren't getting synced automatically. This applies to assignments and tests only. **NOTE:** For grades to sync, students MUST submit all work from the external LMS. If students are signing in to the eLab site and submitting work there, the LMS Grades Transfer tool will not work, and you will have to manually transfer their grades.

If you encounter an issue where the eLab grade(s) did not sync to your external LMS for a specific student, do the following:

- Sign in to your eLab instructor account.
- Click **LMS Grades Transfer**, located in the left navigation menu under *Assistants & Tools*.

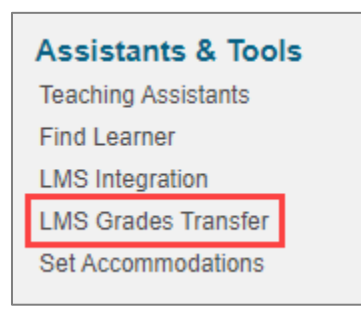

• Select the course from the All Courses drop-down menu. To the right, click **Select LTI Version** and select your version from the drop-down menu.

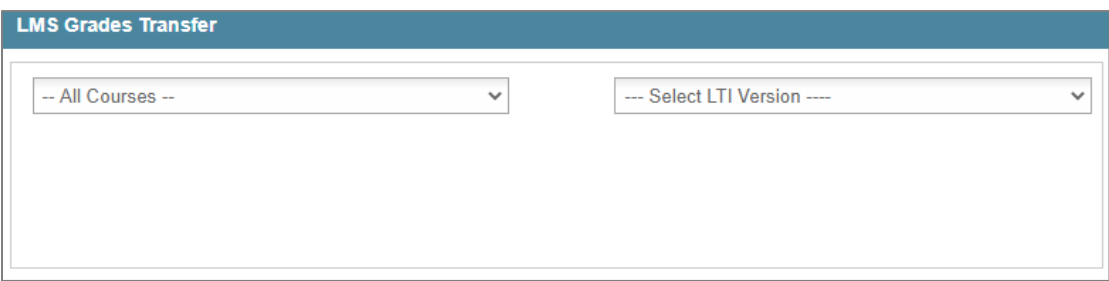

• The external LMS app details now appear, and the app is active, which means you have successfully connected it to your external LMS platform. Click **Go to Resource Links**.

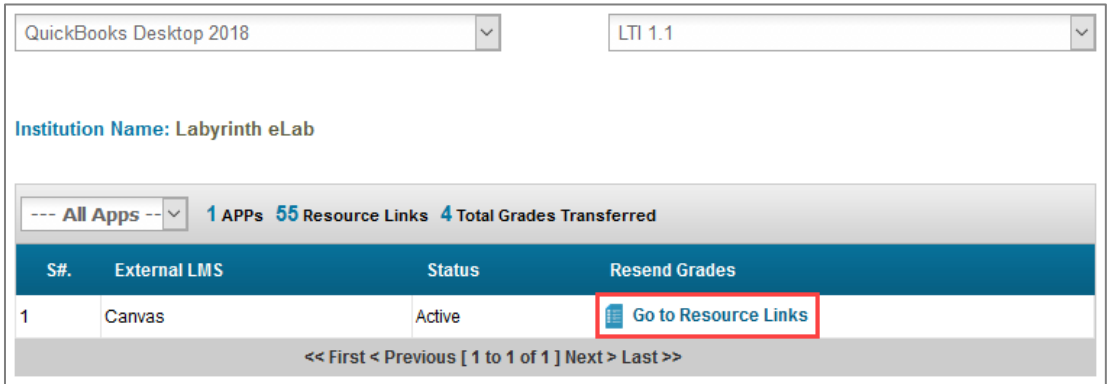

• You now see a list of the resource links you added to your external LMS course. This list also shows what type of resource each one is, whether you accepted grades to be synced, how many LTI submissions there are for that specific resource, and if you have the ability to resend the grades. To resend grades for a specific resource, click **Go to Students**.

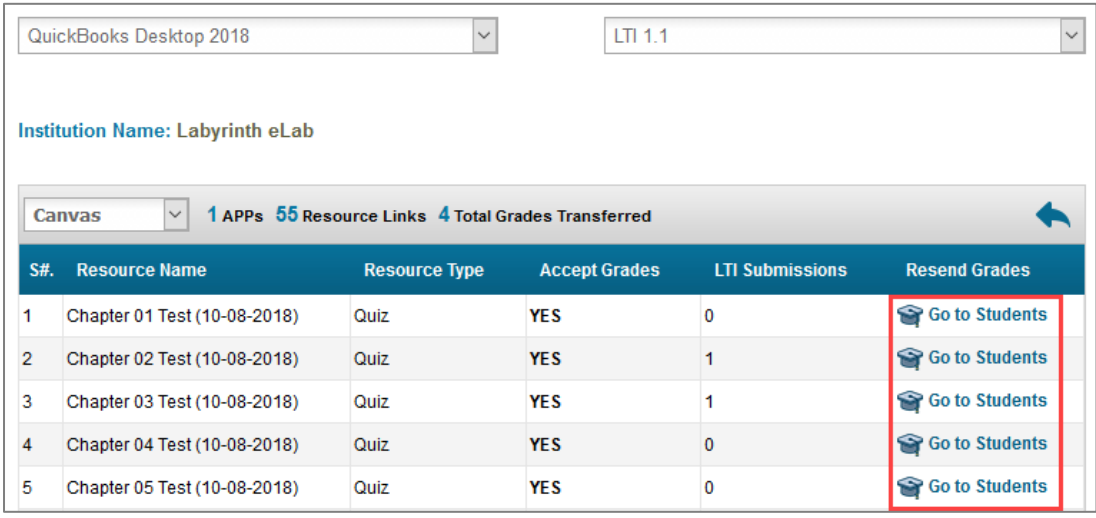

• The names of all students registered in this course will show up here. If you notice a grade is not showing up in your external LMS gradebook or your student reports missing grades to you, look for the student's name and click **Resend Grade**.

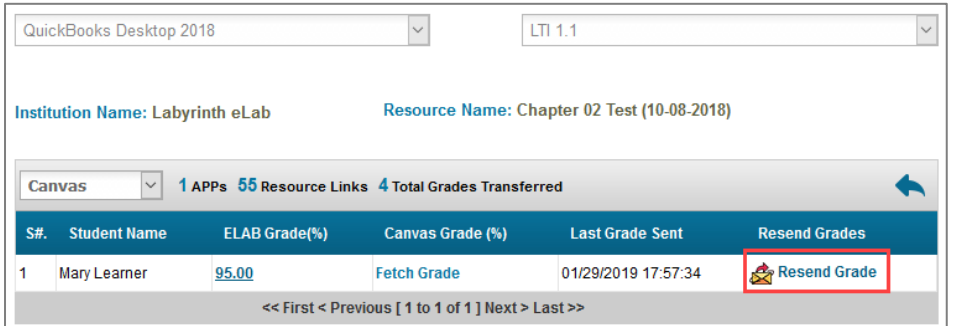

• The following message will appear. Click **Yes** to resend the grade.

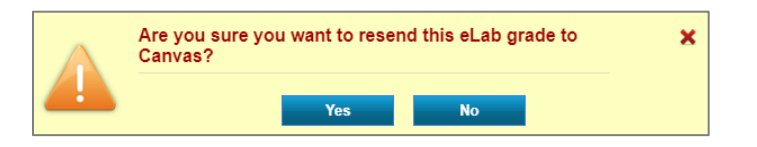

• Go to your external LMS and verify the grade is there.

## <span id="page-10-0"></span>**LMS Grades Transfer FAQ**

#### **None of my students' grades synced to Blackboard. What should I do?**

If no grades synced to your Blackboard Grades page, this is more than likely an issue with your app configuration, which may not have been setup correctly. Contact [Labyrinth Support](https://www.labyrinthelab.com/support.php) and they will review your app details with you.

## **How can I sync a student's assignment or test grade that did not sync to Blackboard?**

Go to the LMS Grades Transfer tool in your eLab account and follow the [LMS Grades Transfer](#page-8-0) instructions on how to resend a student's grade. This will allow you to resend their grade.

#### **Why can't grades be synced to Blackboard for the entire class?**

Grades cannot be synced for the entire class all at once because it will slow down the system and you will run into loading issues.

#### **Why do I not see some students submissions in the LMS Grades Transfer tool?**

You do not see some students sbumissions because they did not submit their work from within Blackboard. Only students who submit from Blackboard will appear under the tool.

#### **If a student submits their work directly in eLab, can I use the lms Grades Transfer tool to sync their grades to Blackboard?**

No. This tool is not capable to syncing grades which students submitted from eLab. You would need to manually transfer the eLab grades to Blackboard.